Depending on your version of ChromeOS these screens could appear a little different, but they should look similar. Jump to step 3 if you just need the appropriate settings.

1. Get into system settings to edit Wi‐Fi settings

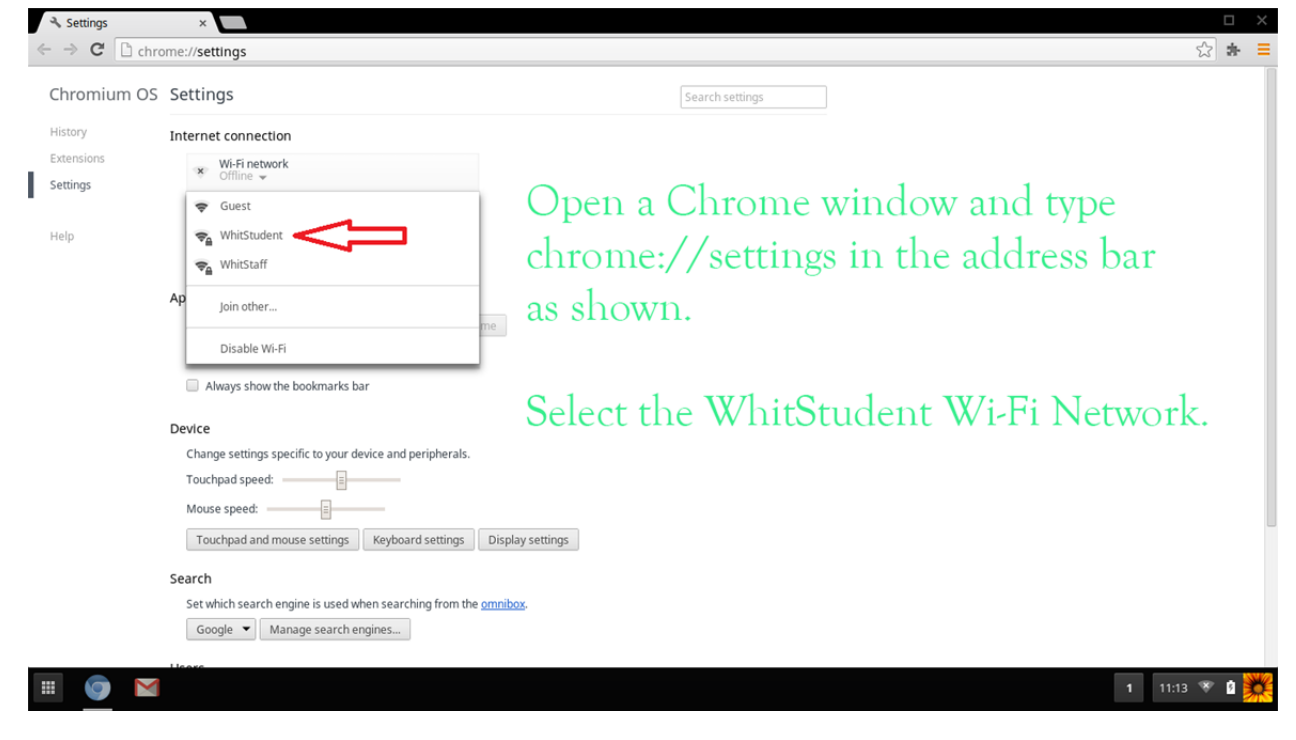

## 2. Configure WhitStudent

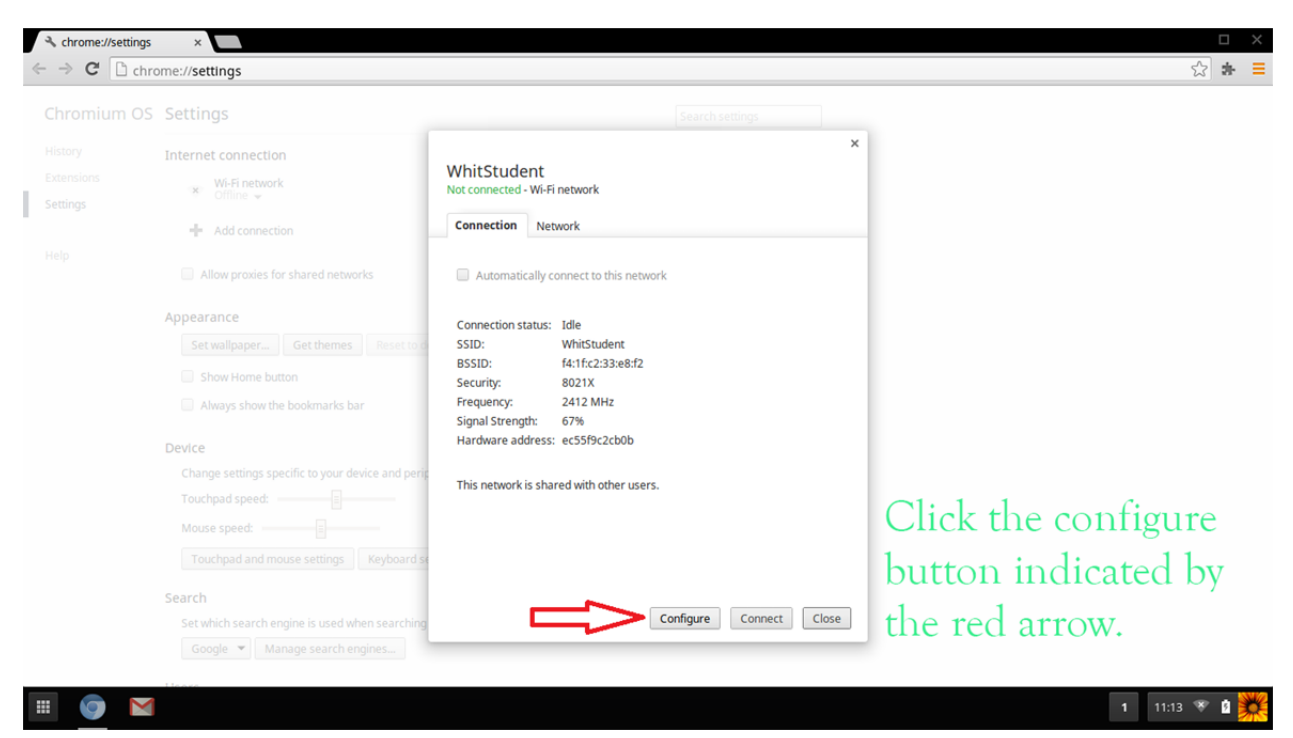

3. Settings for the network. If PEAP and MSCHAPv2 are not available as choices or if you are unable to ignore checking the certificate you will not be able to connect to WhitStudent.

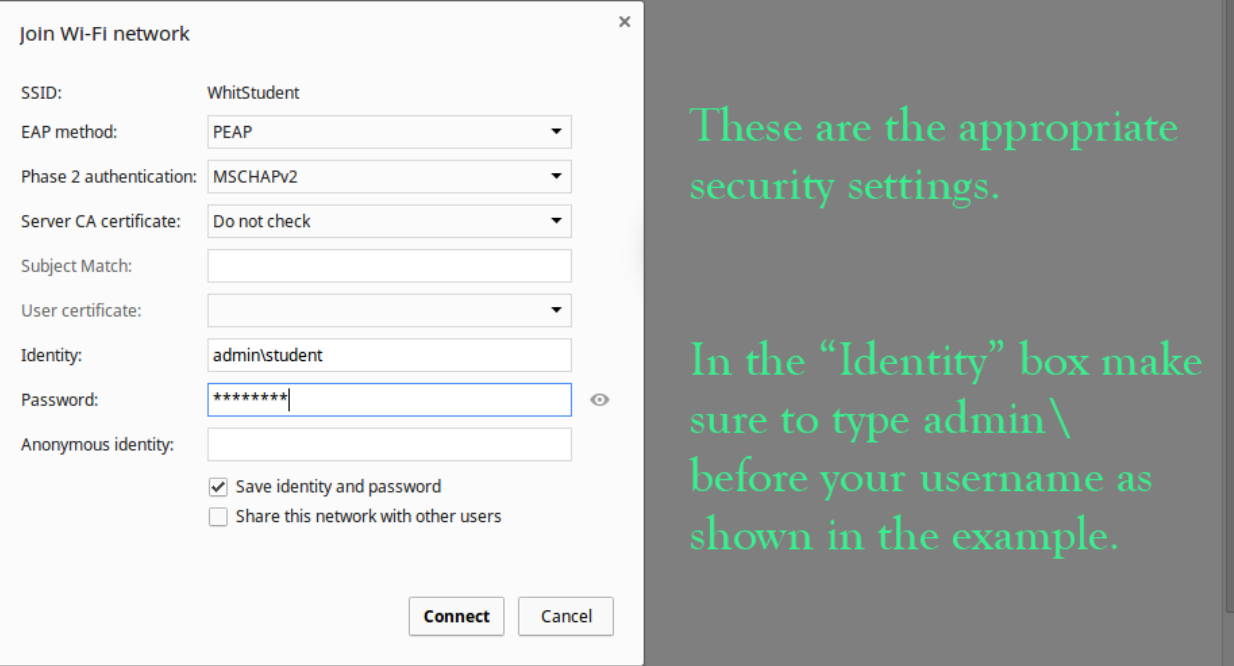

4. Updating your ChromeOS using a different network connection may make these settings available, but if it does not, unfortunately you will not be able to connect to WhitStudent using your device.